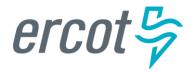

## **RIOO Interconnection Services TSP Sign Up Reference**

Version 07.01.19

## **ERCOT RIOO IS Release Information**

## July 01, 2019

ERCOT recently refreshed Resource Integration and Ongoing Operations Interconnection Services (RIOO IS) as a minor maintenance release to fix some detected issues.

Through the RIOO IS website, companies interested in proposing a new generation resource at a new or existing generation site authorize their Interconnecting Entity (IE) to submit an online generation interconnection request (INR) for the generation resource to be interconnected to the Texas power grid. The Transmission Service Provider/Transmission Distribution Service Provider (TSP/TDSP) who owns the power lines in the area of the proposed resource studies analyzes and studies the INR to determine the economic feasibility of the project and the effect the resource may have on the grid.

For the best user experience, ERCOT recommends using Google Chrome as the web browser for Interconnection Services. Using Microsoft Internet Explorer may cause some issues to occur, including page loading issues requiring multiple page refreshes; getting stuck on the login page unless the ERCOT Interconnection Services site and the authentication apps used are listed as trusted sites; and slow page loading.

## Accessing the RIOO IS Website

You can access the RIOO Interconnection Services website from the Resource Entities page on the ERCOT website (ercot.com > Services > Registration and Qualification > Resource entities) using the blue Launch button (*refer to page 1 of this guide*).

The <u>ERCOT RIOO Interconnection Services TSP Guide</u> that provides information and instructions for viewing and working with the INR information is also available from the Resource Entities page.

## About this Guide

This guide describes the steps Transmission Service Providers (TSPs) must follow to sign up through the Market Participant Identity Management (MPIM) system for an ERCOT Resource Integration and Ongoing Operations (RIOO) – Interconnection Services account. With an Interconnection Services account, a TSP can work with the online with the generation interconnection requests (INRs) submitted by Interconnecting Entities (IEs) for new generation resources to be connected to the Texas power grid.

Your TSP account login requires an email address that must be unique to ERCOT Interconnection Services; that is, you cannot use the same email address if you have multiple roles within the system.

## Contents

| About the Interconnection Services Sign Up Process for TSPs    | . 1 |
|----------------------------------------------------------------|-----|
| Understanding the Required Login Authentication                | 1   |
| Web Browser Considerations                                     | 2   |
| Working through the Process                                    | 2   |
| Asking Your USA to Modify Your MPIM Profile                    | . 4 |
| Working Through the Sign Up Process                            | . 5 |
| Option 1: Using Auth0 Guardian as the Authentication App       | 10  |
| Verifying Your Account Log In                                  | 16  |
| Option 2: Using Google Authenticator as the Authentication App | 18  |
| Verifying Your Account Log In                                  | 25  |
| Option 3: Using the SMS Text Message Authentication Method     | 26  |
| Verifying Your Account Log In                                  | 31  |

## About the Interconnection Services Sign Up Process for TSPs

ERCOT has already set up the Interconnection Services account for you using information from your Market Participant Identity Management (MPIM) profile. You must request that your USA add the new GINR\_M\_Operator role to your profile.

In addition, ask your USA to confirm that your phone number in the profile is a working <u>smart</u>phone at which you can receive text messages from <u>the an</u> authentication app and the email address is current so you can receive the verification emails from ERCOT during the sign<u>-</u>up process. Note that the email address is your login user name.

After your USA has confirmed your information and added the role, you will receive an email to verify your account. When the Log In page displays, you must immediately request to change your password (which has been locked).

After going through the password change, you will set up your account authentication.

## **Understanding the Required Login Authentication**

The ERCOT Interconnection Services application uses multifactor authentication for account login. This means that ERCOT asks you to enter your email account and create a password for the account as the first means of authentication. And then, you must use another means of authentication to verify your access attempt.

ERCOT suggests three different options for this second authentication factor:

- Auth0 Guardian, a free app that you can download to your smartphone (from the App Store or Google Play). During sign up, you hold your phone up to your computer and scan a bar code that the ERCOT system will use to identify you. Each time you attempt to log in with your ERCOT login credentials (your email address as your user name and your password that you created), Guardian pushes a new message to your smartphone where you are prompted to click an Allow button to verify that you have made the login request.
- Or, **Google Authenticator**, a different free app that you can download to your smartphone (from the App Store or Google Play). During sign up, you hold your phone up to your computer and scan a bar code that the ERCOT system will use to identify you. Each time you attempt to log in with your ERCOT login credentials (your email address as your user name and your password that you created), Authenticator pushes a new authentication code to your smartphone that you must enter into an ERCOT page to verify that you have made the login request.

 Or, SMS Text Authentication, which uses your text message-enabled mobile phone - not necessarily a smartphone – and is not as secure. During sign up, you are asked to submit your phone number. Each time you attempt to log in with your ERCOT login credentials (your email address as your user name and your password that you created), the SMS security system sends a 6-digit verification code that you must enter into the code verification page to authenticate your login request.

If you have an authentication program already on your smartphone, you most likely can use that app to register and log in to Interconnection Services.

## **Web Browser Considerations**

For the best user experience, ERCOT recommends using Google Chrome as your web browser for ERCOT Interconnection Services. If you use Microsoft Internet Explorer, some issues may occur, including page loading issues that will require you to refresh your page from time to time and being stuck on the login page. If these errors occur, add your authentication app as a trusted site.

## **Working through the Process**

This process involves working through a series of pages on the ERCOT Interconnection Services website and several authentication screens on your mobile phone plus one verification email sent to your email account.

To accomplish the tasks involved with sign up, you must have:

- Access to the Internet to get to the ERCOT Interconnection Services website.
- An email address at which you can receive email during this process. This email address also serves as your user name for the account login.
- A mobile telephone number at which you can receive text messages during this process from the authentication app you select to use.

After your account is created successfully, you will be prompted to log in to your new account to be sure you can view the Interconnection Requests List page. Note that you will need to enter an authentication code sent to your phone as well as your login information.

#### Before you begin, you should:

- Have your email account open to your Inbox so you can open the email messages sent to your account during this process
- Have a text editor (such as Notepad or Word) file open that you named something like ERCOT Auth Information so you can easily copy in your recovery code as recommended when you work through this process
- Download either the **AUTH0 Guardian** or **Google Authenticator** authentication app from either the Apple Store or Google Play to your smartphone. (If you do not use a smartphone, you can use the SMS authentication methods described in this guide.)

## Asking Your USA to Modify Your MPIM Profile

You must have the GINR\_M\_Operator role in your Market Participant Identity Management (MPIM) profile to access and use Interconnection Services

If you do not have an MPIM profile, ask your USA to create one and be sure the GINR\_M\_OPERATOR role is added to the profile.

| Modify Market Pa                                 | articipant User                                                                                                    |                       |              |                                                                                                    |
|--------------------------------------------------|----------------------------------------------------------------------------------------------------|-----------------------|--------------|----------------------------------------------------------------------------------------------------|
| CompanyName                                      | and the first state                                                                                                    |                       |              |                                                                                                    |
| DUNS                                             | -                                                                                                    |                       |              |                                                                                                    |
| Organization Profile                             | TSP                                                                                                    |                       |              |                                                                                                    |
| Employee ID                                      | MarthaTSP                                                                                                    |                       |              |                                                                                                    |
| First Nam e                                      | Martha                                                                                                    |                       | *            | 0                                                                                                    |
| LastName                                         | TSP                                                                                                    |                       | *            | Call your USA to verify that your<br>MPIM profile contains a:                                                               |
| Phone                                            | 5127169532                                                                                                    |                       |              | Phone number for an actual                                                                                                  |
| User Em ail                                      | marthadevtsp@yahoo.com                                                                                                    |                       | *            | working number you can access<br>in order to receive calls from the                                                         |
| Certificate Em ail                               |                                                                                                    |                       | ?            | authentication app.                                                                                                    |
| will NOT update the di<br>the correct e-mail and | ormation of a user that has a c<br>igital certificate. To ensure the<br>first/last name, submit a certi<br>updated information and requ<br>Martha     | user's certificate ha | odify        | • <b>User email</b> address that you can access (not an alias) to receive emails from ercot.com during the sign-up process. |
|                                                  | It value will be "FirstName Las                                                                                                    | stName")              | _            |                                                                                                    |
| Select Role(s)<br><u>Role Information</u>        | Available Roles<br>EMS_M_SOTE<br>ICE_IMRE_EXTRACTS<br>MARKETRAK<br>MOTE_SOTE<br>MP_ASSETS<br>MP_VIEW_SWITCH<br>NMMS_IMM<br>NMMS_MOD<br>NMS_M_OPERATOR |                       | iquested Rol |                                                                                                    |
| Cancel Submit                                    |                                                                                                    |                       |              |                                                                                                    |

## Working Through the Sign Up Process

After your USA confirms that your profile phone number and email address are accessible and the GINR\_M\_OPERATOR role has been added, it may take up to 15-20 minutes to get an email from ercot.com to continue through the sign up process.

#### Verify My Account Email

| Compose                                             | ← Back ♠ ♠ ➡ Archive ➡ Move ➡ Delete ♥ Spam ··· ▲ ▼                                                                                                  |
|-----------------------------------------------------|----------------------------------------------------------------------------------------------------|
| Inbox                                               | Verify your email     Yahoo/Inbox *                                                                                                    |
| Unread<br>Starred<br>Drafts                         | G • ginr@ercot.com<br>To: marthadevtsp@yahoo.com                                                                                                    |
| Sent<br>More                                        | ercot 🦻                                                                                                    |
| Views Hide  Photos  Documents  Purchases  Groceries | Welcome to RIOO - Resource Interconnection Services!<br>Thank you for signing up. Please verify your email address by clicking the following button: |
| Travel Tutorials Folders Hide                       | VERIFY MY ACCOUNT<br>Thanks!<br>The Electric Reliability Council of Texas                                                                            |

1 Open your email inbox and open the Verify your email message from ercot.com.

2 Click the VERIFY MY ACCOUNT button.

## **Congratulations Page**

| Congratulations!<br>You are the owner of a ERCOT |
|--------------------------------------------------|
| Interconnections Services account                |
|                                                  |

## 3 Click the **Continue** button.

## Log In Page

|     | erco           | ot 🛱           |
|-----|----------------|----------------|
| Int | erconnect      | ion Services   |
|     | Log In         | Sign Up        |
|     | yours@exam     | nple.com       |
| ÷   | your passwo    | rd             |
| (   | Don't remember | your password? |
|     | LOG            | IN >           |

#### Reset Your Password Page

| * ercot 💝                                                                          |                                                         |
|------------------------------------------------------------------------------------|---------------------------------------------------------|
| Reset your password                                                                |                                                         |
| Please enter your email address. We will send you an email to reset your password. |                                                         |
| Jours@example.com                                                                  | 5 Type in the email address associated wi this account. |
| SEND EMAIL >                                                                       | 6 Click the SEND EMAIL > button.                        |

#### Password Change Request Email Message

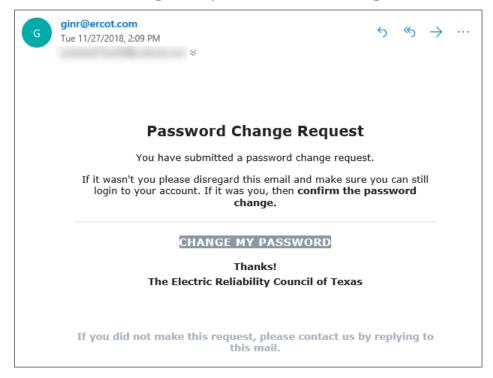

If you do not receive this email, verify with company USA that the password listed in MPIM is a real email address - not an alias. If it is an alias, have the company USA update the email address to one that works.

Go to your email and open the email message with **Reset your Password** from ercot.com.

Click the CHANGE MY PASSWORD button.

## **Change Password Page**

| ercot 🦻                   |                                                |
|---------------------------|------------------------------------------------|
| Change Password           |                                                |
| Enter a new password for  |                                                |
| G your new password       | 9 Type in your new password.                   |
| Confirm your new password | <sup>10</sup> Type in your new password again. |
| $\bigcirc$                | 1 Click the <b>Continue</b> button.            |

## **Reset Successfully Page**

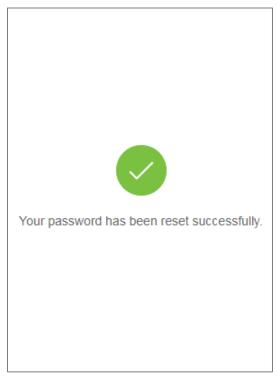

#### Web Browser

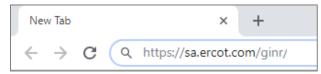

Go to the top of your web browser and type in the following URL: https://sa.ercot.com/ginr/

## **Authentication Method Option Page**

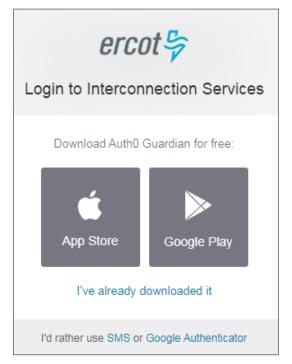

When this Authentication Method page displays, continue with the instructions for the authentication method you have selected. If you have chosen to use:

- Auth0 Guardian, continue with the next page
- Google Authenticator, continue on page 18
- SMS Text Authentication, continue on page 26

# **Option 1: Using Auth0 Guardian as the Authentication App**

This section contains the steps for signing up for an Interconnection Services account, setting up Auth0 Guardian as your authentication app, and then logging in to verify your access.

Auth0 Guardian is in the process of updating certain product screens. Some of the screens pictured here may be replaced by those updated screen.

## **Authentication Method Page**

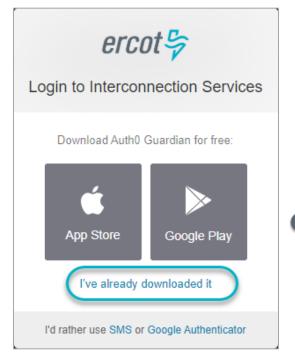

## Click the l've already downloaded it link.

If you have not already downloaded the Auth0 Guardian app, you can download it now using one of the App Store or Google Play buttons on this page.

However, if you download the app now, Interconnection Services may time out and display the login page for you to start your sign up over again.

## **Bar Code Page**

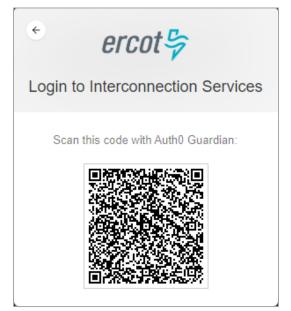

When this page displays, open your smartphone and click the Guardian app to open the app to the scanner.

## Scan Bar Code Page (On Phone)

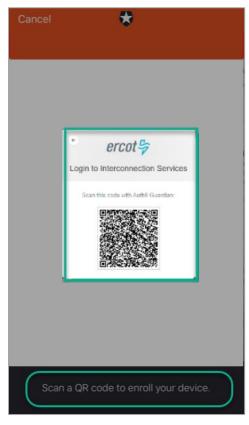

Position your phone over the bar code until the bar code border turns green to indicate it was scanned.

## **Recovery Code Page**

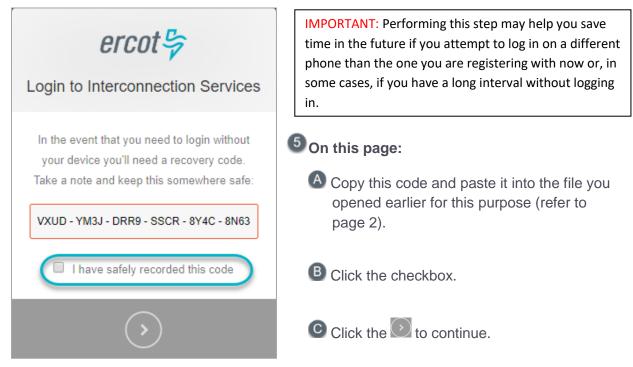

## Congratulations, You are all Set Page

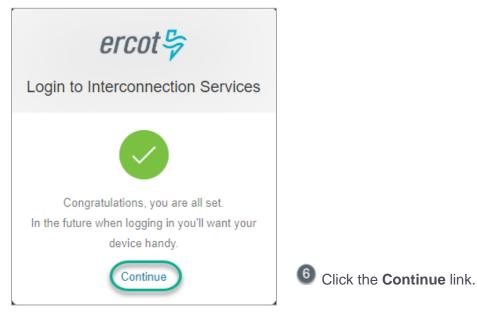

## Sent Push and Remember This Browser Page

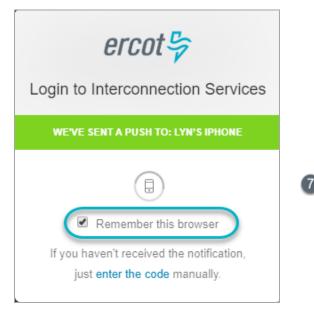

Before you go to your phone to get the Authenticator message, click the Remember this browser checkbox to avoid having to go to your phone to get the authentication message for the next 30 days.

## **Guardian Auth0 Notification (On Phone)**

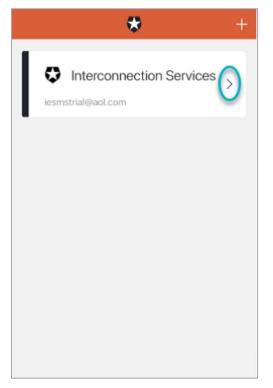

On your phone, locate the Interconnection Services message and click >.

#### Guardian Auth0 Push Message (On Phone)

|          | *                                               |            |
|----------|-------------------------------------------------|------------|
| AUTHEN   | NTICATION REQUEST                               |            |
|          | ercot-ginr-d                                    | ev         |
| lyn_     | _eletx_tsp@outlook.com                          |            |
| <u> </u> | BROWSER<br>Chrome (70.0.3538.77<br>Windows (10) | 7),        |
| 0        | LOCATION<br>Sandy, United States                |            |
|          | DATE<br>November 12, 2018 at                    | 9:09:27 AM |
|          | Deny                                            | Allow      |

## Almost Done Page – Go to Your Email

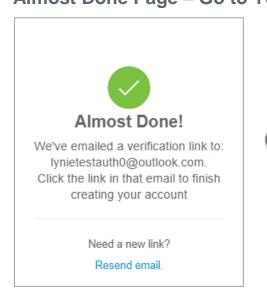

When this page displays, open your email Inbox and open the Verify your email message (from ercot.com).

## Verify Account Email (in Your Inbox)

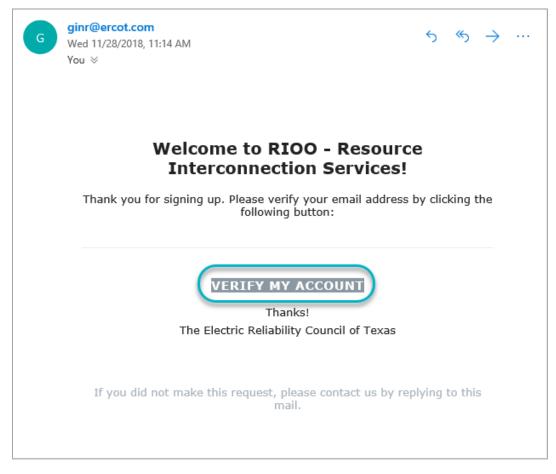

1 Click the VERIFY MY ACCOUNT button.

#### **Congratulations Page**

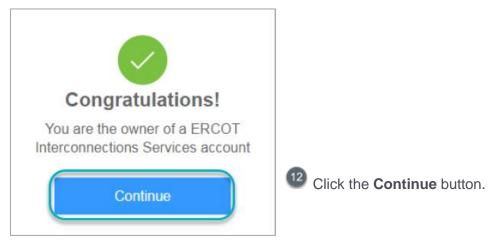

## **Verifying Your Account Log In**

Now you will log in using the user name (email address) and password created at sign up and your authentication app to be sure you can access your Interconnection Requests List.

#### Log In Page

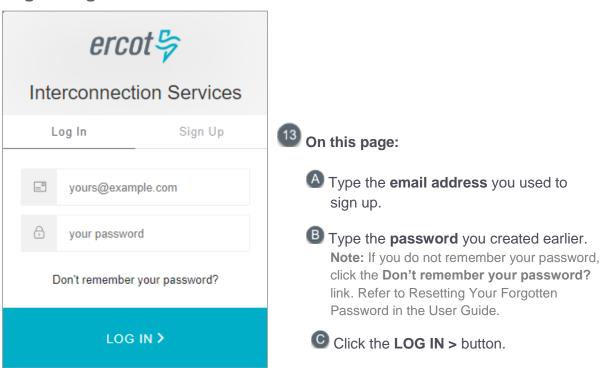

## **Authentication Request Process (On Phone)**

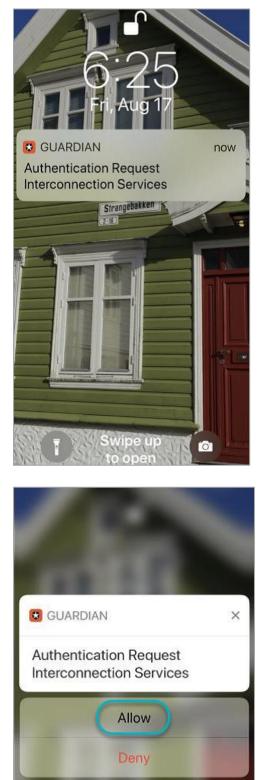

- <sup>14</sup>If you did not click the **Remember this browser** checkbox in an earlier step, you will need to go to your phone to authenticate again.
  - A Locate the Guardian message on your phone and swipe to open it.

**B** Tap the **Allow** button.

## Your Interconnection Requests List Page

When you log into Interconnection Services, the Interconnection Request List displays with all submitted INRs that ERCOT has processed but the resources are not yet operational. We divided it in half for easier viewing.

| <i>ercot</i> ♀ Interconnectio         | n Services                                                 |                     |                       |                    |          |                         |
|---------------------------------------|------------------------------------------------------------|---------------------|-----------------------|--------------------|----------|-------------------------|
|                                       | TSP Dashboar                                               | d Intercor          | nnection Request List | Attachments        | List     |                         |
|                                       | UUEST LIST                                                 | Show Cano           | celled INR's          |                    |          |                         |
| Showing 1 to 4 of 4 entries<br>Action | TSP<br>↓↑                                                  | INR<br>Number<br>↓↑ | Project Name<br>↓↑    | Tech<br>Type<br>↓† | MW<br>↓↑ | POI                     |
| View -                                | CITY OF AUSTIN<br>DBA AUSTIN<br>ENERGY (TDSP)              | 21INR0205           | LynMSolarFarm         | СР                 | 10       | SE 199                  |
| View •                                |                                                            | 21INR0208           | Lyn3                  | HY                 | 5000     | POI                     |
| View   Add Change Request             | CENTERPOINT<br>ENERGY<br>HOUSTON<br>ELECTRIC LLC<br>(TDSP) | 22INR0217           | Lyn Power2            | WT                 | 9600     | 71 just west of Smithvi |
| View -                                |                                                            | 22INR0218           | Lyn2AddOn             | WT                 | 900      | SE Corner of 71 & 21    |

|       |                        |                   |     |                                 |                       |                             |                          |                    | Hello, Lyn<br>Accoun       | TSP Electric Texas  <br>t ◄   |
|-------|------------------------|-------------------|-----|---------------------------------|-----------------------|-----------------------------|--------------------------|--------------------|----------------------------|-------------------------------|
| ntero | connection Re          | quest List        | Att | achments List                   |                       |                             |                          |                    |                            |                               |
|       |                        |                   |     |                                 |                       |                             |                          |                    |                            |                               |
| , in  |                        |                   |     |                                 |                       |                             |                          |                    |                            | Reset All                     |
| *     |                        | Search:           | lyn |                                 | Copy CSV              | Excel                       |                          |                    |                            |                               |
| Ìt    | Projected<br>COD<br>↓↑ | Projected<br>Sync | ↓î  | Projected<br>Energization<br>↓↑ | FIS<br>Study<br>Scope | Stability<br>Study<br>Start | SSR<br>Study<br>Start ↓↑ | IA<br>Signed<br>↓↑ | Notice<br>to<br>Proceed 11 | Financial<br>Commitment<br>↓↑ |
| 4     |                        | 10-31-2020        |     | 09-30-2020                      | 11-15-2018            |                             | 11-23-2018               | 11-22-2018         | 11-22-2018                 | 11-23-2018                    |
|       |                        | 04-01-2021        |     | 02-01-2021                      |                       |                             |                          |                    |                            |                               |
|       |                        | 10-24-2019        |     | 11-30-2018                      |                       |                             |                          |                    |                            |                               |
|       |                        | 02-05-2022        |     | 12-30-2021                      |                       |                             |                          |                    |                            |                               |

# Option 2: Using Google Authenticator as the Authentication App

This section contains the steps for signing up for an Interconnection Services account, setting Google Authenticator as your authentication app, and then logging in to verify your access.

## **Authentication Method Page**

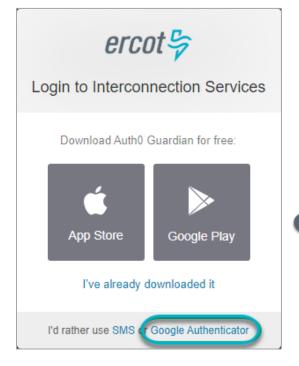

#### Click the Google Authenticator link.

If you have not downloaded the Google Authenticator app, you can download it now using one of the App Store or Google Play buttons on this page.

However, if you download the app now, Interconnection Services may time out and display the login page for you to start your sign up over again.

## **Bar Code Page**

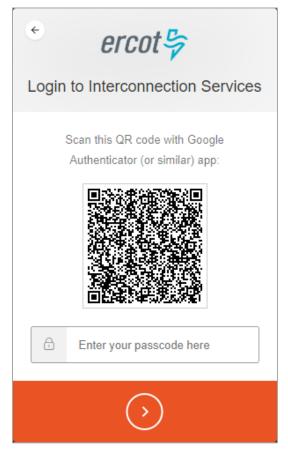

When this page displays, open your smartphone and click the Google Authenticator app to open it.

## Scan Bar Code Page (On Phone)

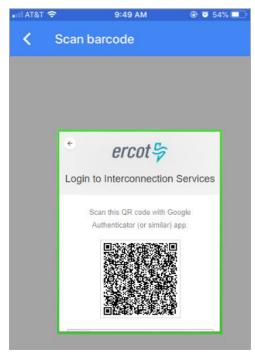

Position your phone over the bar code until the bar code border turns green to indicate it was scanned.

## **Recover Code Page**

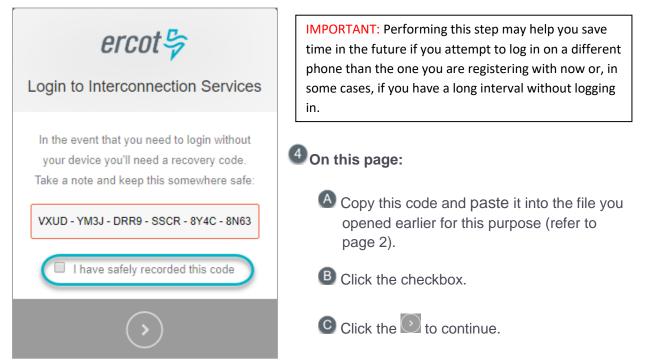

## Congratulations, You are all Set Page

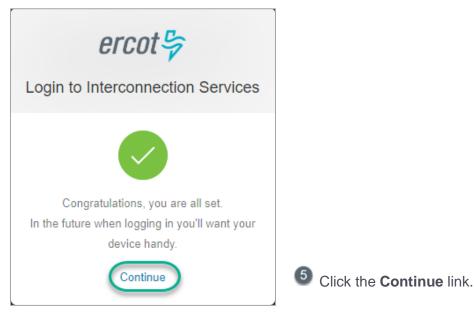

## Authenticator App Code Page (On Phone)

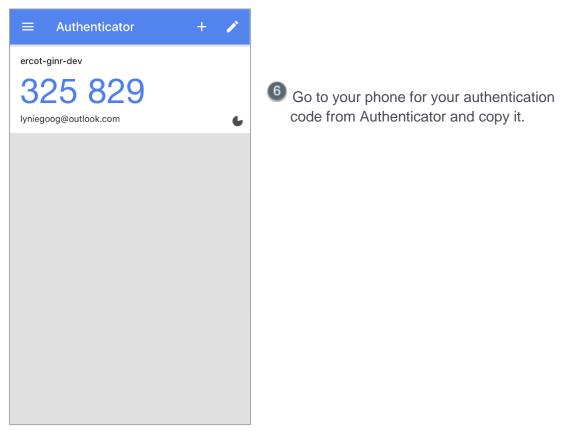

## **Enter Code from Authenticator Page**

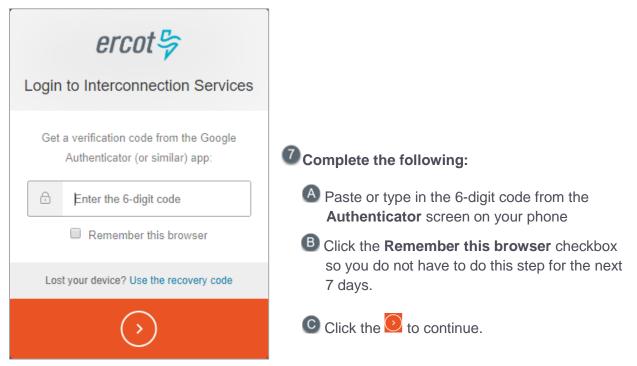

#### Almost Done Page – Go to Your Email

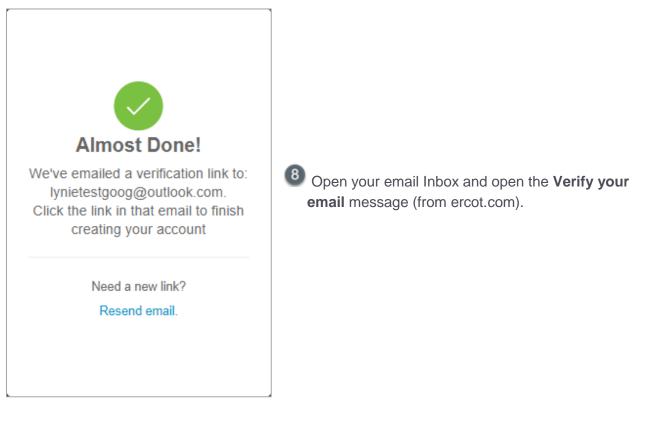

## Verify Account Email (in Your Inbox)

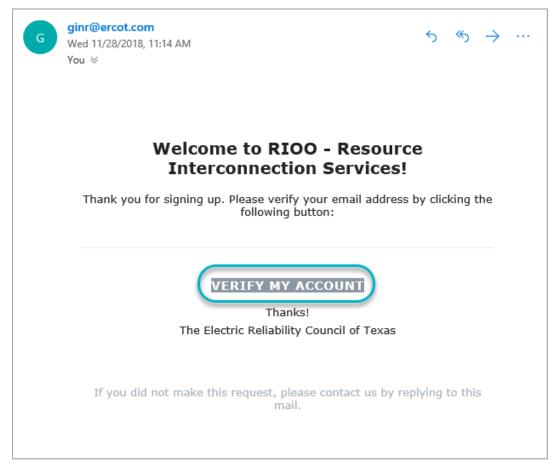

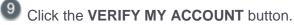

#### **Congratulations Page**

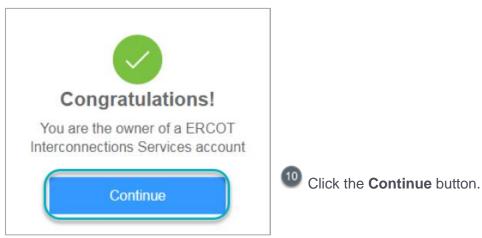

## **Verifying Your Account Log In**

Now you will log in using the user name (email address) and password created at sign up to be sure you can access the Interconnection Request List.

#### Log In Page

| ercot 😓                       |                                                                                                    |
|-------------------------------|----------------------------------------------------------------------------------------------------|
| Interconnection Services      | 1 On this page:                                                                                                    |
| yours@example.com             | A Type the <b>email address</b> you used to sign up.                                                                     |
| your password                 | B Type the password you created at sign up.<br>Note: If you do not remember your password,                               |
| Don't remember your password? | click the <b>Don't remember your password?</b> link.<br>Refer to Resetting Your Forgotten Password in<br>the User Guide. |
| LOG IN >                      | Click the LOG IN > button.                                                                                               |

\*\* If you did not click the **Remember this browser** checkbox or 7 days have gone by since your last login, the *Get Verification Code* page displays after you finish this page.

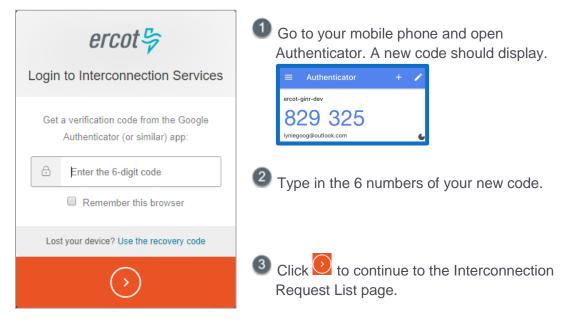

## Your Interconnection Requests List Page

When you log into Interconnection Services, the Interconnection Request List displays with all submitted INRs that ERCOT has processed but the resources are not yet operational. We divided it in half for easier viewing.

| intercon                    | nection Services                                                 |               |                       |              |      |                       |
|-----------------------------|------------------------------------------------------------------|---------------|-----------------------|--------------|------|-----------------------|
|                             | TSP Dashboar                                                     | d Intercor    | nnection Request List | Attachments  | List |                       |
|                             |                                                                  |               |                       |              |      |                       |
| nterconnectior              | n Request List                                                   |               |                       |              |      |                       |
| Show 10 • entries           | Show Operational INR's                                           | Show Cane     | celled INR's          |              |      |                       |
| Showing 1 to 4 of 4 entries | \$                                                               |               |                       |              |      |                       |
| Action                      | TSP                                                              | INR<br>Number | Project Name          | Tech<br>Type | MW   | POI                   |
|                             | 11                                                               | Ļţ            | ļţ                    | †↓           | ţţ   |                       |
| View -                      | CITY OF AUSTIN<br>DBA AUSTIN<br>ENERGY (TDSP)                    | 21INR0205     | LynMSolarFarm         | CP           | 10   | SE 199                |
|                             |                                                                  | 21INR0208     | Lyn3                  | HY           | 5000 | POI                   |
| View 🗸                      |                                                                  |               |                       |              |      |                       |
| View  Add Change Re         | Quest CENTERPOINT<br>ENERGY<br>HOUSTON<br>ELECTRIC LLC<br>(TDSP) | 22INR0217     | Lyn Power2            | WT           | 9600 | 71 just west of Smith |

|                  |                   |                           |                       |                             |                       |              | Accoun                  |                         |
|------------------|-------------------|---------------------------|-----------------------|-----------------------------|-----------------------|--------------|-------------------------|-------------------------|
| onnection Rec    | uest List At      | ttachments List           |                       |                             |                       |              |                         |                         |
|                  |                   |                           |                       |                             |                       |              |                         |                         |
|                  |                   |                           |                       |                             |                       |              |                         | Reset                   |
|                  | Search: Iy        | /n Copy CSV Excel         |                       |                             |                       |              |                         |                         |
|                  |                   |                           |                       |                             |                       |              |                         |                         |
| Projected<br>COD | Projected<br>Sync | Projected<br>Energization | FIS<br>Study<br>Scope | Stability<br>Study<br>Start | SSR<br>Study<br>Start | IA<br>Signed | Notice<br>to<br>Proceed | Financial<br>Commitment |
| +1               | 10-31-2020        | 09-30-2020                | 11-15-2018            | +1                          | 11-23-2018            | 11-22-2018   | 11-22-2018              | 11-23-2018              |
|                  | 04-01-2021        | 02-01-2021                |                       |                             |                       |              |                         |                         |
|                  | 10-24-2019        | 11-30-2018                |                       |                             |                       |              |                         |                         |
|                  |                   |                           |                       |                             |                       |              |                         |                         |

## Option 3: Using the SMS Text Message Authentication Method

This section contains the steps for signing up for an Interconnection Services account, setting your authentication, and then logging in to verify your access.

## **Authentication Method Page**

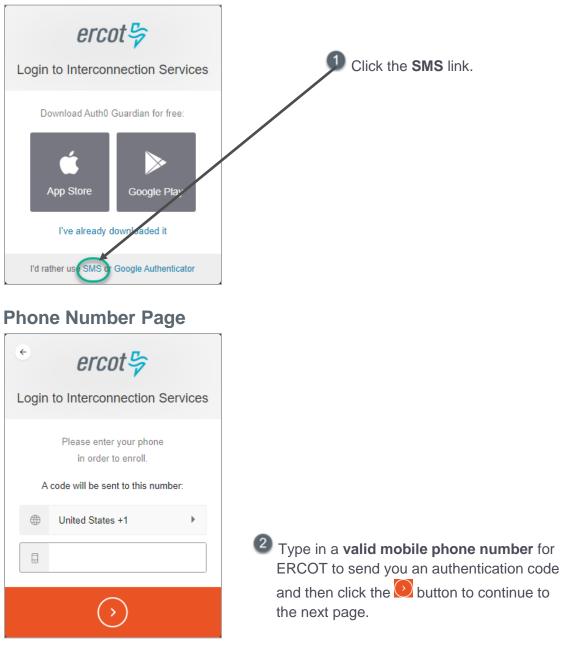

## **SMS Message on Phone**

| MESSAGES<br>+1 (630) 409-4293<br>(324175) is your verification code for | in 1m |
|-------------------------------------------------------------------------|-------|
|                                                                         |       |
|                                                                         |       |
|                                                                         |       |
|                                                                         |       |
|                                                                         |       |

Open your phone and look for the verification code message.

## **Enter the Authentication Code Page**

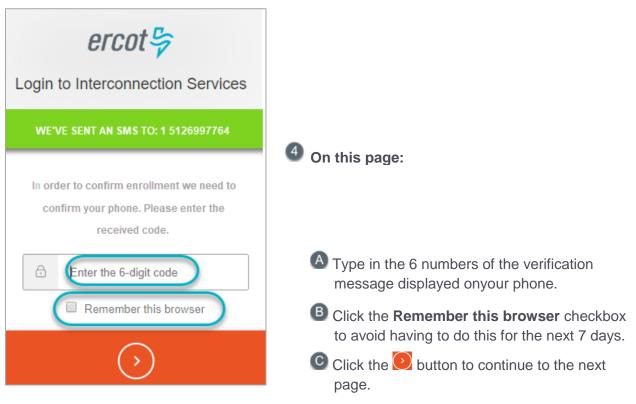

## **Recovery Code Page**

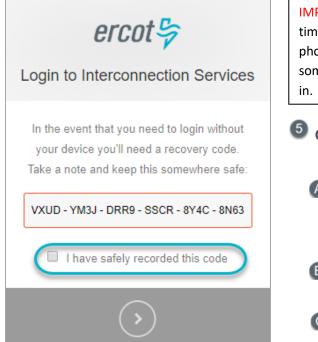

**Continue Page** 

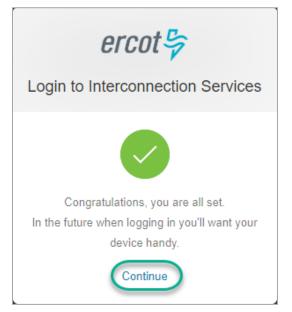

IMPORTANT: Performing this step may help you save time in the future if you attempt to log in on a different phone than the one you are registering with now or, in some cases, if you have a long interval without logging in

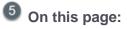

Copy this code and paste it into the file you opened earlier for this purpose (refer to page 2).

B Click the checkbox.

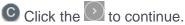

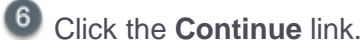

Option 3: Using the SMS Text Message Authentication Method

#### Almost Done Page – Go to Your Email

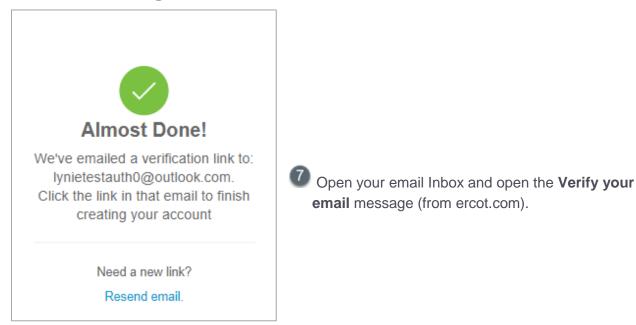

## Verify Account Email (in Your Inbox)

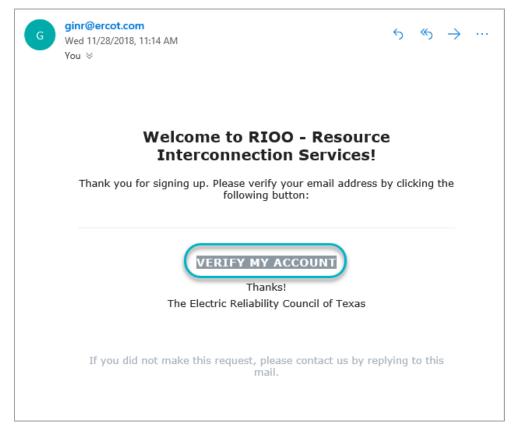

Click the VERIFY MY ACCOUNT button.

#### **Congratulations Page**

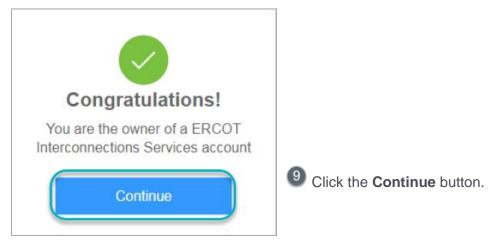

## **Verifying Your Account Log In**

Now you will log in using the user name (email address) and password created at sign up to be sure you can access the Interconnection Request List.

#### Log In Page

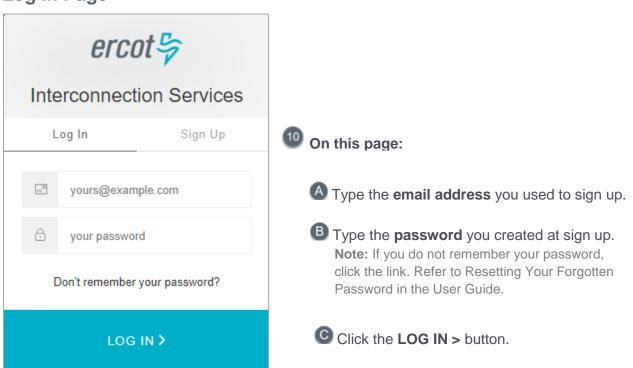

\*\* If you did not click the **Remember this browser** checkbox or 7 days have gone by since your last login, the *Get Verification Code* page displays after you finish this page.

| MESSAGES in 1m<br>+1 (630) 409-4293<br>(324175) is your verification code for                 | 1 Go to your phone and open the message.                                                   |
|-----------------------------------------------------------------------------------------------|--------------------------------------------------------------------------------------------|
| Contraction Services                                                                          |                                                                                            |
| WE'VE SENT AN SMS TO: 1 5126997764                                                            | <sup>12</sup> On this page:                                                                |
| In order to confirm enrollment we need to confirm your phone. Please enter the received code. |                                                                                            |
| Enter the 6-digit code                                                                        | A Type in the six numbers of the verification message displayed onyour phone.              |
| Remember this browser                                                                         | B Click the Remember this browser checkbox to avoid having to do this for the next 7 days. |
| $\langle \rangle$                                                                             | Click the button to continue to the next page.                                             |

## Your Interconnection Requests List Page

When you log into Interconnection Services, the Interconnection Request List displays with all submitted INRs that ERCOT has processed but the resources are not yet operational. We divided it in half for easier viewing.

| From P Intercon             | nection Services                                                 |               |                       |              |      |                       |
|-----------------------------|------------------------------------------------------------------|---------------|-----------------------|--------------|------|-----------------------|
|                             | TSP Dashboar                                                     | d Intercor    | nnection Request List | Attachments  | List |                       |
|                             |                                                                  |               |                       |              |      |                       |
| nterconnectior              | n Request List                                                   |               |                       |              |      |                       |
| Show 10 • entries           | Show Operational INR's                                           | Show Cane     | celled INR's          |              |      |                       |
| Showing 1 to 4 of 4 entries | 1                                                                |               |                       |              |      |                       |
| Action                      | TSP                                                              | INR<br>Number | Project Name          | Tech<br>Type | MW   | POI                   |
|                             | 11                                                               | Ļţ            | Ļţ                    | †↓           | ţţ   |                       |
| View -                      | CITY OF AUSTIN<br>DBA AUSTIN<br>ENERGY (TDSP)                    | 21INR0205     | LynMSolarFarm         | CP           | 10   | SE 199                |
|                             |                                                                  | 21INR0208     | Lyn3                  | HY           | 5000 | POI                   |
| View -                      |                                                                  |               |                       |              |      |                       |
| View   Add Change Re        | Quest CENTERPOINT<br>ENERGY<br>HOUSTON<br>ELECTRIC LLC<br>(TDSP) | 22INR0217     | Lyn Power2            | WT           | 9600 | 71 just west of Smith |

|   |                  |                   |                           |                          |                                |                          |                    | Hello, Lyn<br>Accoun       | TSP Electric Texas<br>t ← |  |  |
|---|------------------|-------------------|---------------------------|--------------------------|--------------------------------|--------------------------|--------------------|----------------------------|---------------------------|--|--|
| C | onnection Rec    | quest List A      | ttachments List           |                          |                                |                          |                    |                            |                           |  |  |
|   |                  |                   |                           |                          |                                |                          |                    |                            |                           |  |  |
|   |                  |                   |                           |                          |                                |                          |                    |                            | Reset A                   |  |  |
|   |                  | Search: I         | /n                        | Copy CSV                 | Excel                          |                          |                    |                            |                           |  |  |
|   |                  |                   |                           |                          |                                |                          |                    |                            |                           |  |  |
|   | Projected<br>COD | Projected<br>Sync | Projected<br>Energization | FIS<br>Study<br>Scope ⊥↑ | Stability<br>Study<br>Start ⊥↑ | SSR<br>Study<br>Start ⊥↑ | IA<br>Signed<br>↓↑ | Notice<br>to<br>Proceed ⊥↑ | Financial<br>Commitment   |  |  |
|   |                  | 10-31-2020        | 09-30-2020                | 11-15-2018               |                                | 11-23-2018               | 11-22-2018         | 11-22-2018                 | 11-23-2018                |  |  |
|   |                  | 04-01-2021        | 02-01-2021                |                          |                                |                          |                    |                            |                           |  |  |
|   |                  | 10-24-2019        | 11-30-2018                |                          |                                |                          |                    |                            |                           |  |  |
|   |                  | 02-05-2022        | 12-30-2021                |                          |                                |                          |                    |                            |                           |  |  |